# **Panascope**

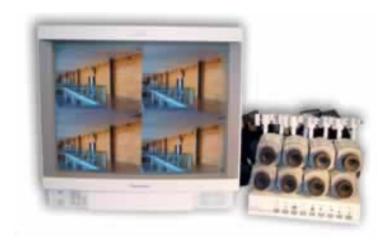

# Important Precautions

# Follow these precautions when installing your system.

- Ensure the area around the DVR is clean and free of moisture.
- Avoid exposing the DVR to direct sunlight or any other heat source.
- Keep the DVR away from any magnetic materials, motors and transformers.
- Choose well ventilated area to position your DVR. Do not place hot or cold area. (Best temp 2° C ~ 40° C)
- Do not place any object or drop water into the DVR.
- Make sure the power is turned off before installing.
- NEVER REMOVE THE COVER. The DVR contains high-voltage parts. You may suffer serious injury if you touch these parts.
- Do not disassemble the DVR without any permission from our customer service department.
- Do not place heavy objects on the DVR, video cable, or power cord.
- This DVR is not included U.P.S (Uninterruptible Power Supply) .

# **Package Contents**

Make sure your DVR package contains below items. If any of the them is damaged or missing, contact your retailer.

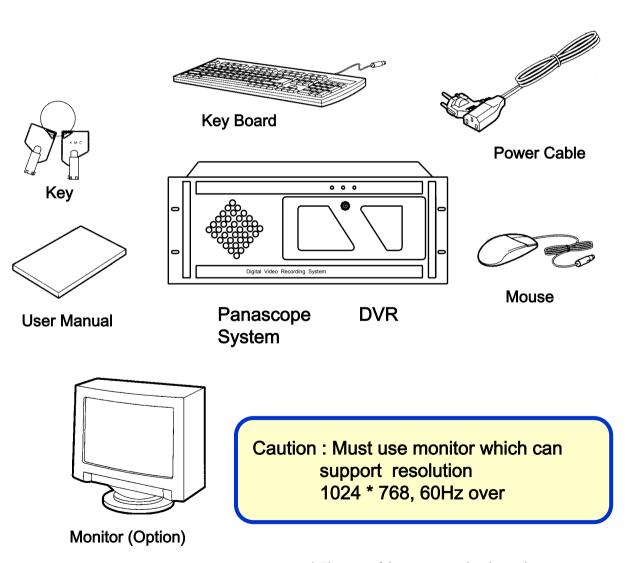

<sup>\*</sup> The case of the system can be changed.

# Panascope DVR User Manual

# **Contents**

| • Product information                                     |    |
|-----------------------------------------------------------|----|
| <ul> <li>Panascope DVR installing &amp; remove</li> </ul> | 5  |
| <ul> <li>Panascope DVR screen view</li> </ul>             | 7  |
| <ul> <li>Panascope DVR start/finish</li> </ul>            | 10 |
| <ul> <li>Panascope DVR control window</li> </ul>          | 12 |
| <ul> <li>Panascope DVR status window</li> </ul>           | 15 |
| <ul> <li>Panascope DVR search window</li> </ul>           | 17 |
| <ul> <li>Panascope DVR system setting</li> </ul>          | 21 |
| <ul> <li>Panascope DVR network setting</li> </ul>         | 38 |
| <ul> <li>Panascope DVR web viewer service</li> </ul>      | 39 |
| Troubleshooting                                           | 42 |

# Panascope DVR Install and remove

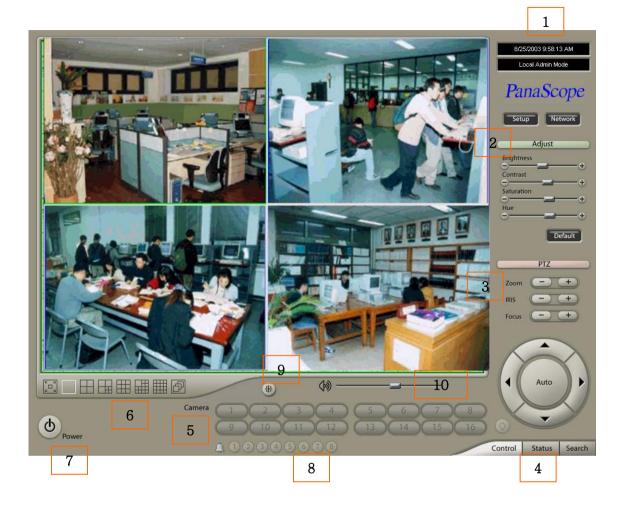

- 1. Information: Display time information and user mode.
- 2. Adjust: Control brightness, color, contrast and hue.
- 3. PAN/TILT/ZOOM: Control connected PTZ equipment.
- 4. Tab Mode: Transfer to another mode.
- 5. Camera: Select a camera to control
- 6. Screen partition menu: Partition mode of screen.
- 7. Power: Exit /log out
- 8. Hand Output control: Control output device connected to each of camera by hand.
- 9. E-MAP: Find and open map image
- 10. Volume control: Control speaker volume
- 11. Light control: Light on/off

# Panascope DVR Install and remove

2. Status window: Display system status.

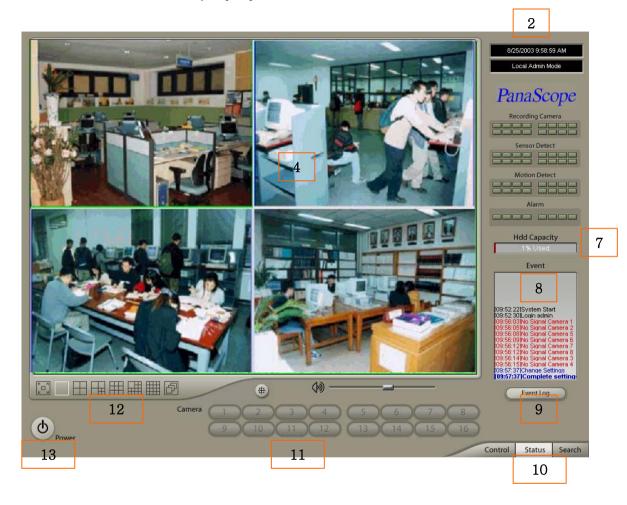

- 1. Display: Display images received from connected cameras.
- 2. Information: Display time information and user mode.
- 3. Recording camera: Display status of cameras' recording.
- 4. Sensor Detect : Display status of sensors.
- 5. Motion detect: Display status of motion detection.
- 6. Alarm: Display system alarm status.
- 7. HDD capacity: Display remained capacity on hard disk drive.
- 8. Event: Display all information of event which happened in the system.
- 9. Event Log: Search and delete saved event files.
- 10. Tab Mode: Change to another mode.
- 11. Camera: Select a camera to control.
- 12. Screen partition menu: Partition mode of screen.
- 13. Power: Exit/Log out

#### 3. Search window: Display search menu.

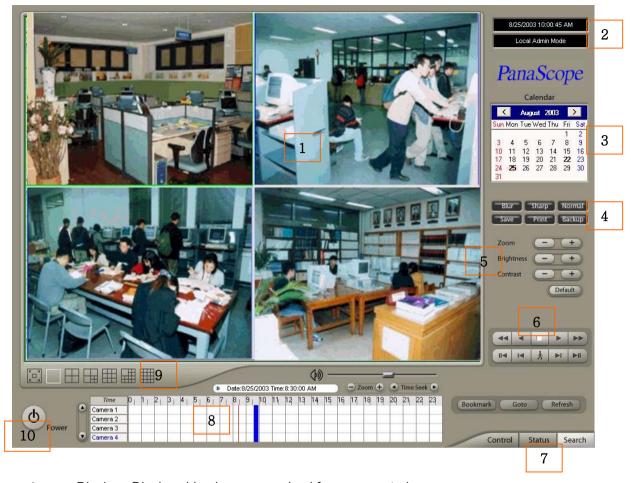

- 1. Display: Display video images received from connected cameras.
- 2. Information: Display present time and user mode.
- 3. Calendar: Display information of recorded date.
- 4. Control of image: Archived images edit/ save/ print
- 5. Zoom/Brightness/Contrast: Control zooming, brightness and contrast of recorded images.
- 6. Search: Control playback menu.
- 7. Tab Mode: Transfer to another mode.
- 8. Time Bar : Display time information of selected images.
- 9. Screen partition menu: Partition mode of screen.
- 10. Power: Exit/Log out
- 11. Speed Control: Control the playback speed.
  - This menu can be seen by pressing play and reverse button in full single screen mode.

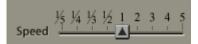

# 4. Enlarged status window

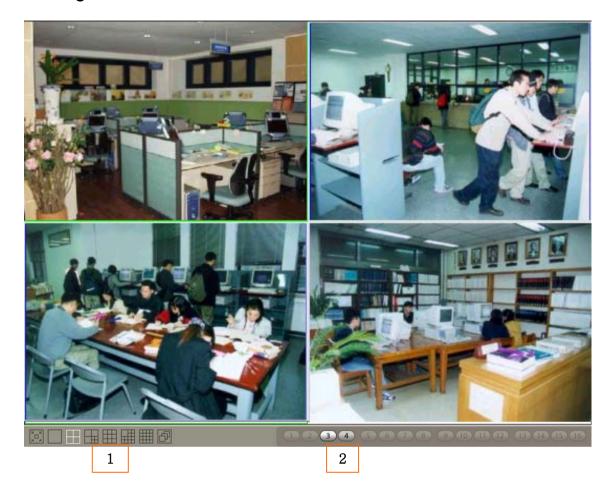

- 1. Screen partition menu: Partition mode of screen.
- 2. Camera: Select camera to control.

# 5. Enlarged search window

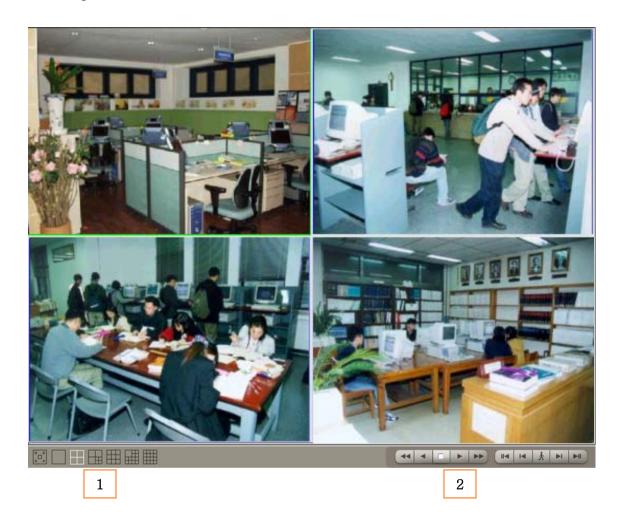

- 1. Screen partition menu : Select screen partition mode.
- 2. Camera: Select control camera.
- 3. Speed Control: Control playback speed.

- This menu can be seen by pressing play and reverse button in single screen mode.

# Panascope DVR Start / Finish

## 1. To start the system

1-1. Video input signal: Choose video input signal.

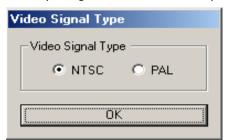

1-2. Assigning the path: Choose the path to save.

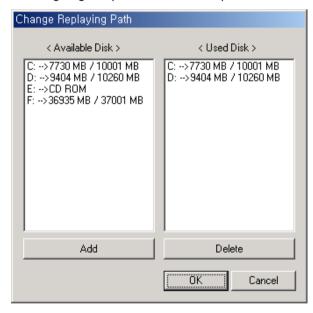

- Available disk: Display the list of all drives on HDD.
- Used disk: Display the list of drives on HDD which can be used for saving.
- · Add: Add a drive to save.
- Delete : Delete a drive to save.

1-3. Message will be seen if sound card was not detected.

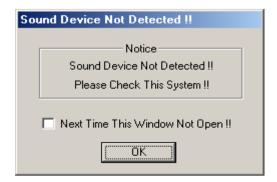

· Click "OK".

1-4. Log in: Choose user name and enter password.

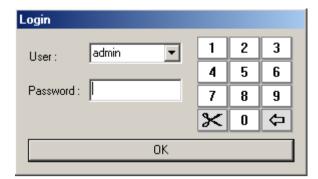

- Admin : System administrator. (Multi access impossible)
- 2. Anonymous: User or guest.

## 2. To finish the system

1-1. Log out: The massage will be seen when clicking the power button.

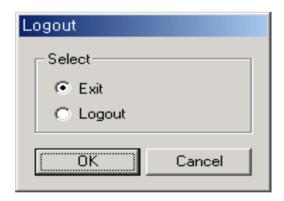

- 1.Exit: Shut down the program/ Windows.
- 2.Log out: Logout the program.

# Panascope DVR system control window

1. Information: Display information of present time and user mode

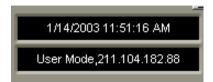

2. Adjust: Control color tone of display image.

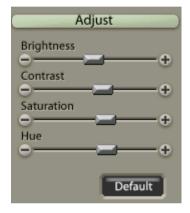

3. PAN/TILT/ZOOM: Control PAN/TILT/ZOOM.

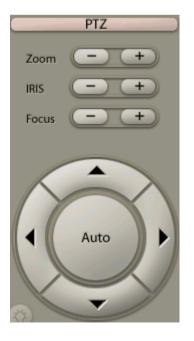

- 1. ZOOM: Zoom in/ Zoom out.
- 2. IRIS: Control iris.
- 3. Focus: Set camera focus.

4. Tab Mode: Transfer to another mode.

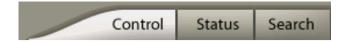

5. Camera: Select camera to control

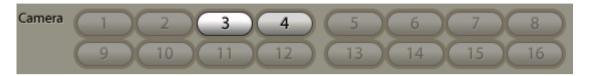

6. Screen partition menu: Select screen partition mode

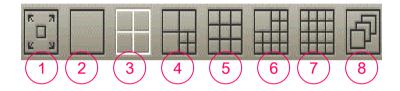

- 1. Full screen: Show full screen.
- 2. Single full screen: displays single full screen.
- 3. 4 partition screen : displays partition screen.
- 4. 7 partition screen: displays 7 partition screen.
- 5. 9 partition screen: displays 9 partition screen.
- 6. 13 partition screen: displays 13 partition screen.
- 7. 16 partition screen: displays 16 partition screen.
- 8. Auto channel: displays every channel automatically according to user's time set.

#### 7. Power: Shut down the system.

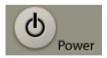

\* Choose Exit or Log out

# 8. Log out

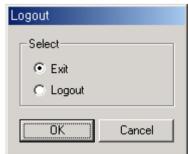

1.Exit : Shut down system. 2.Logout : Log out system.

# Panascope DVR System information window

1. Information: Display information of present time and user mode.

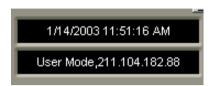

- 2. Recording camera: Display recording status of cameras
- 3. Sensor Detect: Display status of the sensors.
- 4. Motion Detect: Display status of motion detection.
- 5. Alarm: Display alarm status.

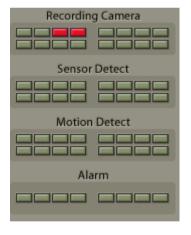

- Gray color : indicates an inert camera/ sensor/motion sensor.
- 2. Green color : indicates an active camera/ sensor/ motion sensor.
- 3. Red color : indicates cameras are recording. indicates sensors are activated. indicates motion sensors are activated.

6. Hdd capacity: Display the remaining hard-disk capacity.

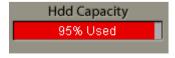

\* The colored part shows the amount of hard-disk used.

### 7. Event: Display all information of event which happened in the system.

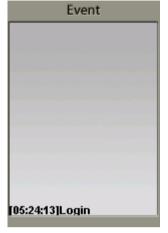

\* Lists every event that happened during the chosen date. (eg: system start, end, recording start etc.)

#### 8. Event Log: Search every event that has occurred in the system.

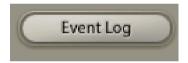

- 1. Date: select the date in which you want to search.
- 2. Event search list: Displays event log information of selected date.
- 3. Refresh: Renew the event list.
- 4. Print: Print out event list that has occurred for 1day.
- 5. Delete all: Delete every event saved in the system.
- 6. Delete: Delete every event saved for a specified date.

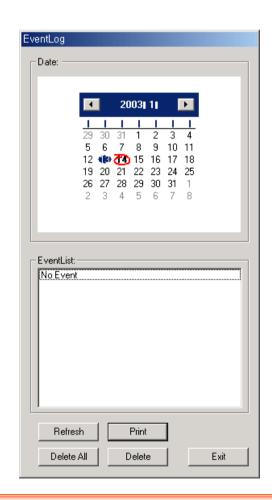

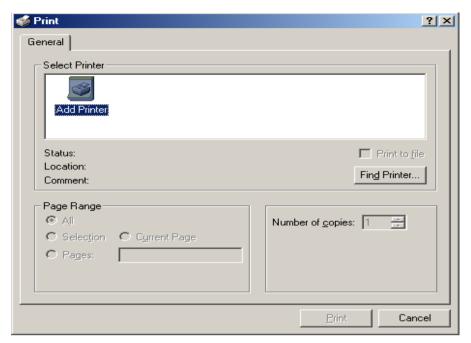

9. Tab Mode: Transfer to another window.

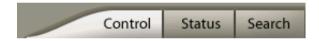

10. Camera: Select camera you wish to control.

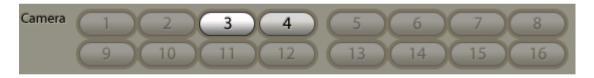

11. Screen partition menu: Partition mode of screen.

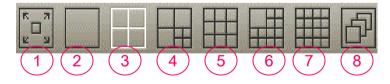

- 1. Full screen: Show full screen.
- 2. Single full screen: Show single full screen.
- 3. 4 partition screen: Show 4 partition screen.
- 4. 7 partition screen: Show 7 partition screen.
- 5. 9 partition screen: Show 9 partition screen.
- 6. 13 partition screen: Show 13 partition screen.
- 7. 16 partition screen: Show 16 partition screen.
- 8. Auto channel: Show every cannel automatically according to user's time set.

Auto channel time can be established in the set up menu on the control window.

# Panascope DVR system search window

1. Information: Displays information of present time and user mode.

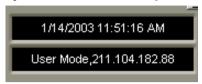

2. Calendar: Display information of recorded date.

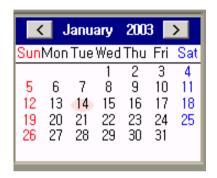

- 1. Recorded date will be shown in bold writing.
- 2. Pink colored circle means today's date.
- 3. Adjust: Archived images edit/save/print.

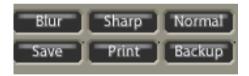

- 1. Blur: give soft edge to the image.
- 2. Sharp: give sharpness to the image.
- 3. Default: return to the original image.
- 4. Save : save images in 3 different forms.

#### 4. Save

4-1. AVI format (motion picture)

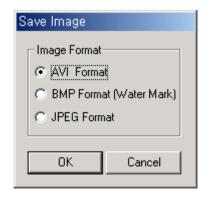

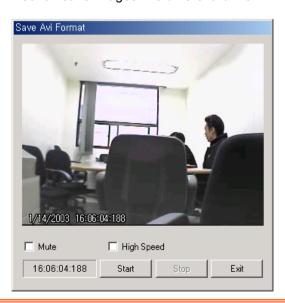

#### 4-2. BMP format (watermark)

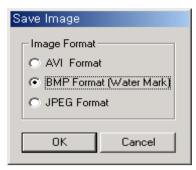

- 1. Save as BMP format file.
- 2. Save image with watermark included.

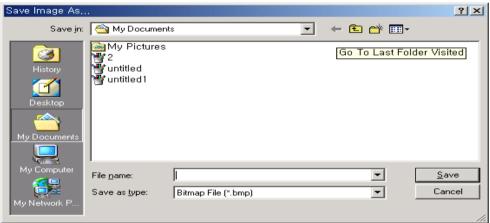

#### 4-3. JPEG format (compressed file)

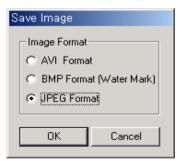

- 1. save as JPEG file format.
- 2. Image quality is not as good as BMP but less HDD capacity is required.

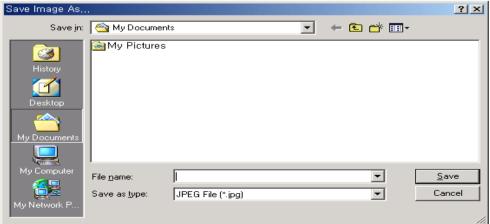

# Panascope DVR User Manual

5. Print

: Print image.

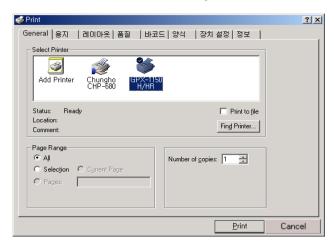

6. Backup

: save the selected hour in the chosen drive.

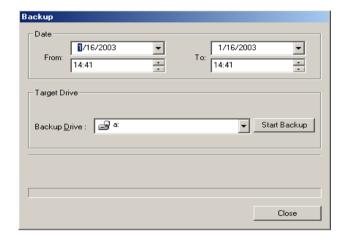

## 4. ZOOM / Brightness

: Adjust image size and brightness.

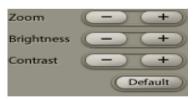

### 5. Search: Control of playback

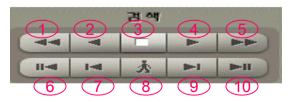

1. Rewind

3. Stop.

5. Fast forward.

7. Move 1 frame back.

9. Move 1 frame forward.

2. reverse play

4. play.

6. back to start.

8. move to the end of the event.

10. move to the end of the saved data.

#### 6. Tab Mode: Transfer to another mode.

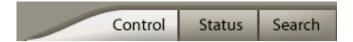

#### 7. Time Bar: Display recording data of selected date.

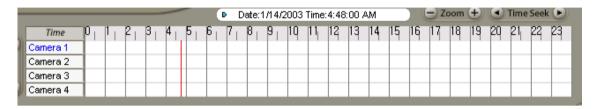

- 1. Select the camera groups.
- 2. Adjust timeline.
- 3. Adjust time space..
  - Blue:video image recorded only.
  - Green: video image and audio recorded together.
  - Yellow: audio recorded only.

## 8. Screen partition menu : Select screen partition mode.

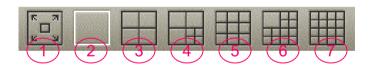

- 1. Full screen: Show full screen.
- 2. Single full screen: Views single full screen.
- 3. 4 partition screen: Views 4 partition screen.
- 4. 7 partition screen: Views 7 partition screen.
- 5. 9 partition screen: Views 9 partition screen.
- 6. 13 partition screen: Views 13 partition screen.
- 7. 16 partition screen: Views 16 partition screen.

#### 9. Control of speed: Control playback speed

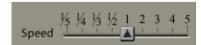

- This menu can be seen by pressing play and reverse button in single screen mode.

# Panascope DVR system setup

1. System: main menu for system setup –applies to all programs

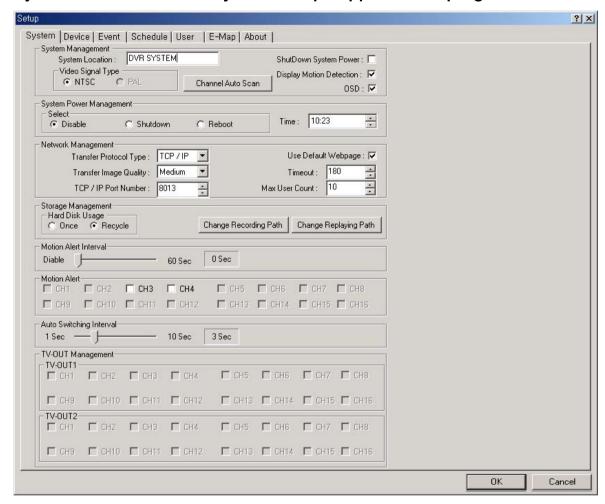

#### 1-1. System management

- 1. System location: Identify the place DVR is installed.
- System power management
   If you click it, Windows® shut down when the DVR program shuts down.
   (system power management is setup as default.)
- 3. Auto channel: Automatically search and install connected cameras.
- Display motion detection: If you click it, status of the motion detection is visible on the screen.
- 5. OSD: displays information of each cameras.
- Video signal type: Choose the type of video signal either NTST or PAL.

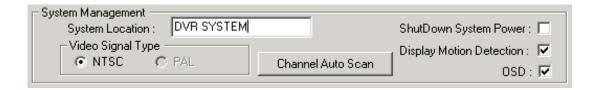

#### 1-2. System power management : setup Panascope DVR system on/off time.

- 1. Disable: Not to use system power manager. (setup as default).
- 2. Shutdown: System will shut down on set time.
- 3. Reboot: System and Windows® restart on set time.
- 4. Time: Set time.

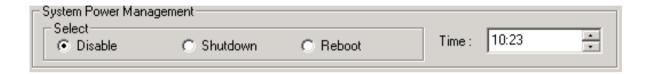

#### 1-3. Network management

- 1. Transfer protocol type: choose protocol that will be used for network connection (TCP/IP, modem).
- 2. Transfer image quality: choose transfer image quality.
- 3. TCP/IP port number: specify TCP/IP port number.

( Use port number that is not in use with other internet service)

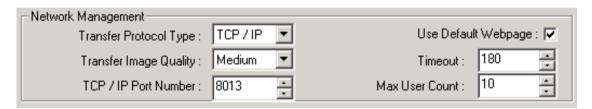

## 1-4. Storage management

- 1. Hard disk usage
  - Once: Data will save only once (when HDD capacity reach full, then data will NOT save) (Suitable for device).
  - Recycle : It will overwrite on the oldest data.
- 2. Change the recording path: Locate the paths for recording and saving.
- 3. Change the replaying path: Locate the paths for the replaying equipment.

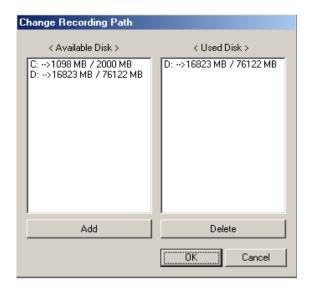

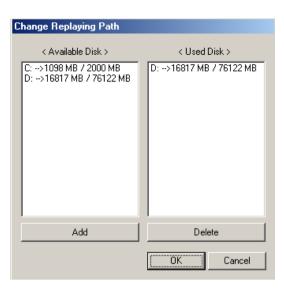

- 1-5. Motion alert interval : Set the length of time that full single screen mode is displayed when motion is detected.
  - Motion alert : system will turn to the full single screen mode when motion is detected.

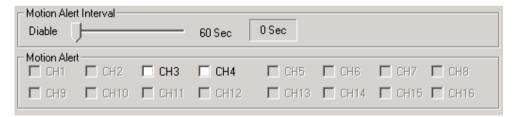

- 1-6. Auto switching interval : Set the length of auto channel time.

  Auto channel will work according to the timing set here.
  - Available when more than 2 channels are used.
- 1-7. TV OUT Management: Set TV output channels.

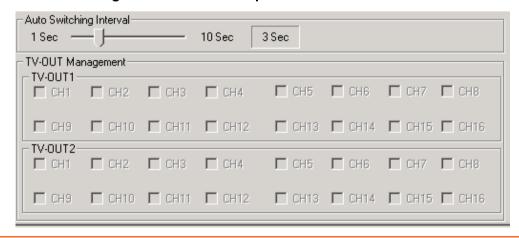

#### 2. Equipment

#### 2-1. Camera

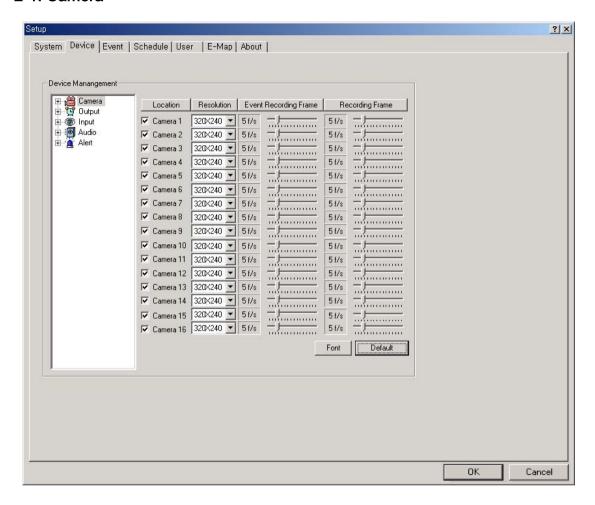

- 1. Location: mark each camera location.
- 2. Resolution : select the recording resolution. (320 \* 240, 640 \* 240, 640 \* 480)
- 3. Event recording frame: adjust the recording frame rate in case of an event.
- 4. Recording frame: adjust frame rate of recording.
- 5. Font: set the font display on the screen.
- 6. Default : Set default.

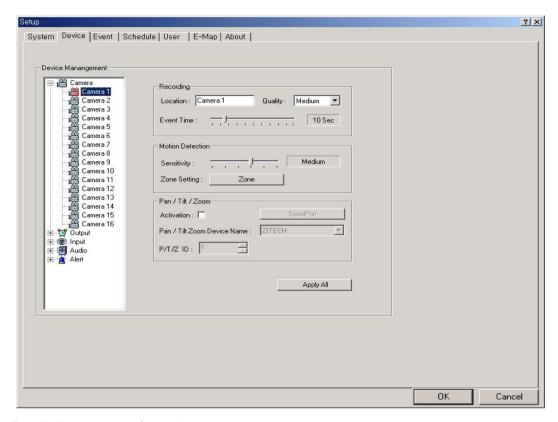

- Detailed setup menu for each camera.

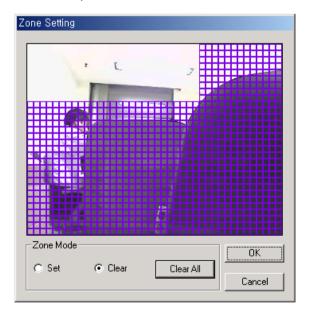

- 1. Zone setting: select the specific area for your camera to detect motion.
- 2. Setting the area: set the area to be detected by dragging the mouse.
- 3. Clear: delete the specific area that camera has been set up.
- 4. Clear all : delete all area that camera has been set up.

#### Setup PAN/TILT/ZOOM.

- Apply all : Apply the same value to every channel of the DVR.

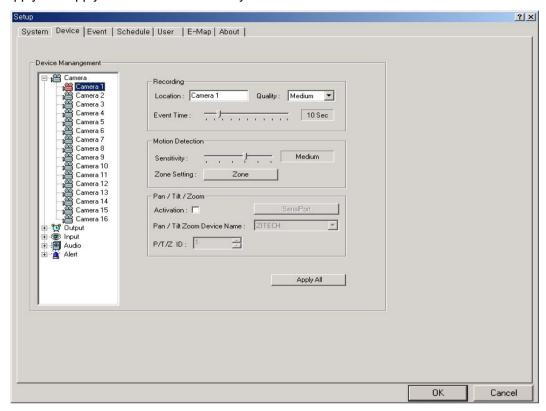

< Description about PAN/TILT/ZOOM >

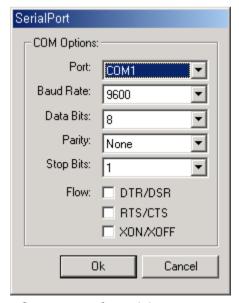

- Set up menu for serial port.

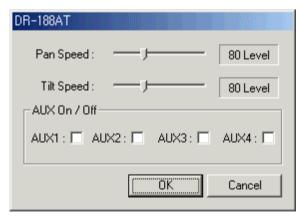

-Detail: Detail set up menu for PTZ camera

#### 2-2. Output equipment

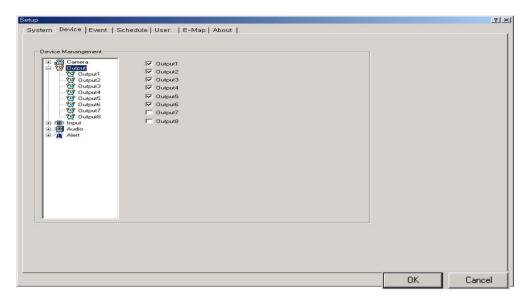

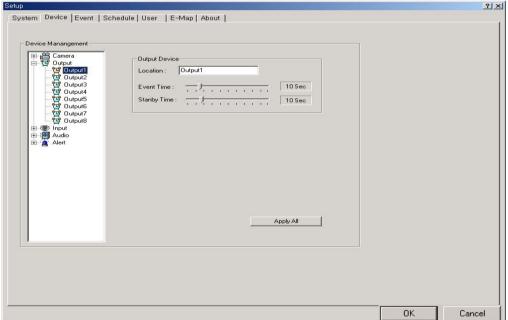

- Apply all : Apply the same value to all channels.
- Event time: Select the reaction time for each of the output devices when an event occurs.
- Standby time : Select the time length that output device is prepared to react when an event reoccurs.

#### 2-3. Input devices menu

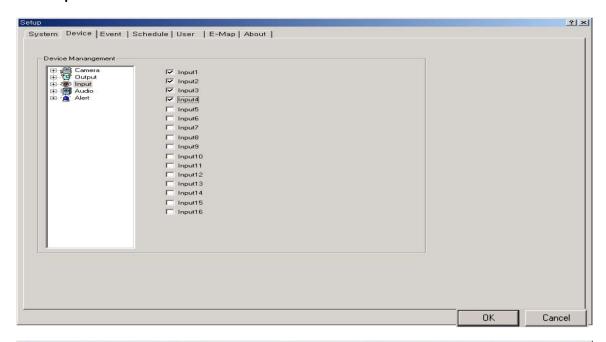

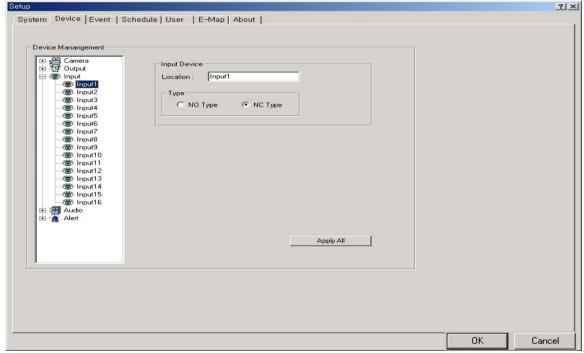

- Setup for each input device.
- Apply all : Apply same setup value to all available input devices.
- NC: Normal Close NO: Normal Open

#### 2-4. Audio menu

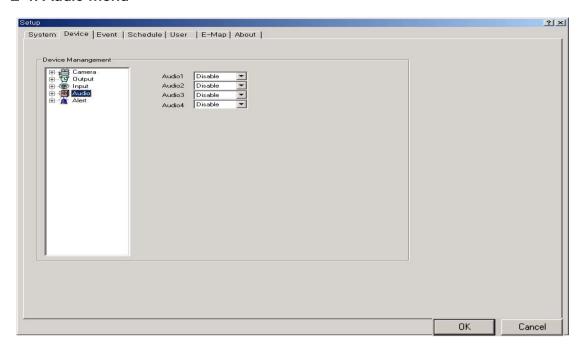

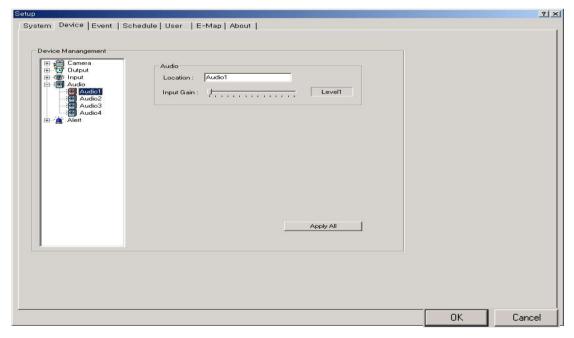

- Audio is recorded with the pictures through the camera connected to audio.
- Input volume : select input audio volume for when an event occurs.
- Apply all: Apply same setup value to all available audio devices.

#### 2-5. Alarm menu (Alarm system)

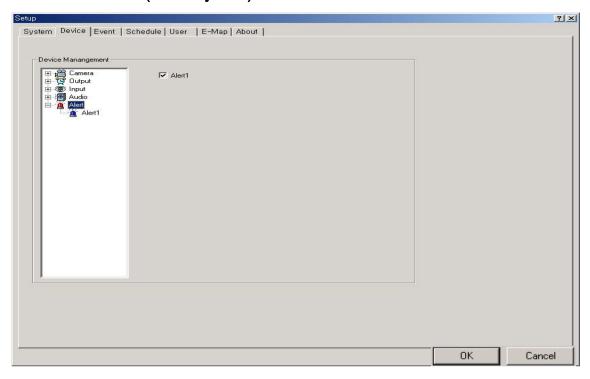

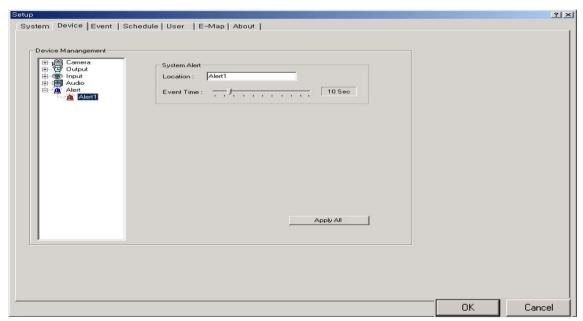

- When an event is detected, the alarm will react.
- Event time : Select the duration of alarm when an event occurs (in second).
- Apply all : Apply alarm setup to all channels.

#### 3. Event

3-1. Input: set all equipment connected to the input device including cameras, output devices and alarm to react when input device operates.

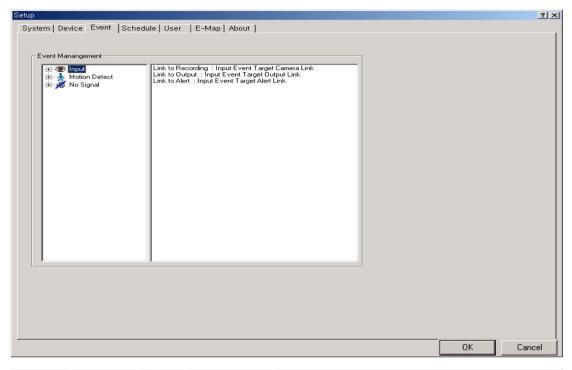

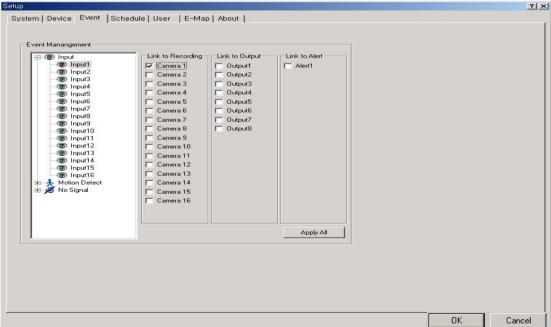

#### 1. 3-2. Motion Detect:

set all the equipment connected to motion detecting device including cameras, output device and alarm to react when motion is detected.

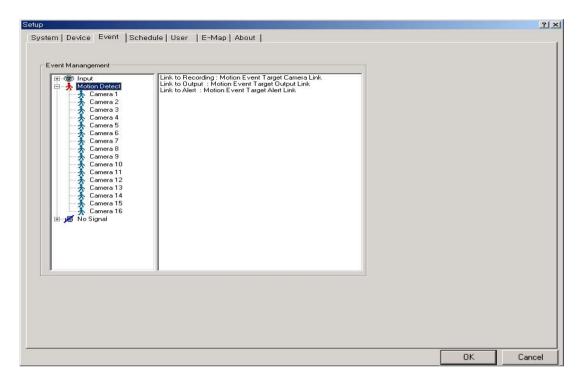

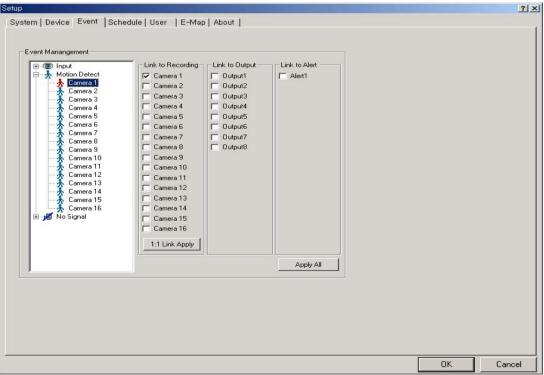

#### 3-3. No signal:

Set alarm to trigger when no signal is received from the camera. Set another camera to record when no signals from the camera. Set output device to operate when no signals from the camera. (e.g.: camera line cut by invader, camera malfunction etc.)

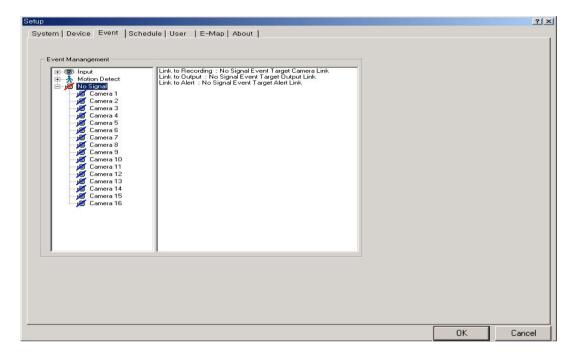

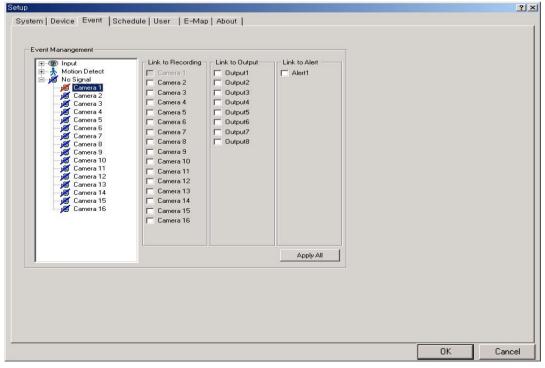

#### 4. Schedule

4-1. Schedule: Manually set each camera schedule by the date and by the time.

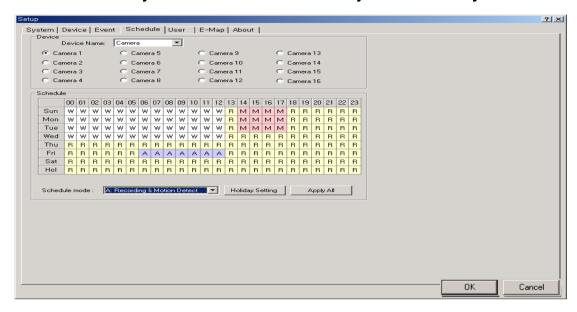

\*Schedule mode

W: Watch, monitor

R: Record

M: Record when motion is detected only

A: Record with motion detection, which means you can set different recording frames when motion is detected and when it is not.

\* Holiday setting: User can set the specific date as holiday.

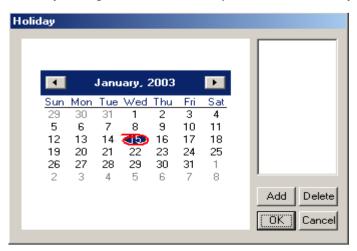

- Add : Add holiday.

- Delete : Delete holiday.

#### 5. User: Add/delete/modify user list.

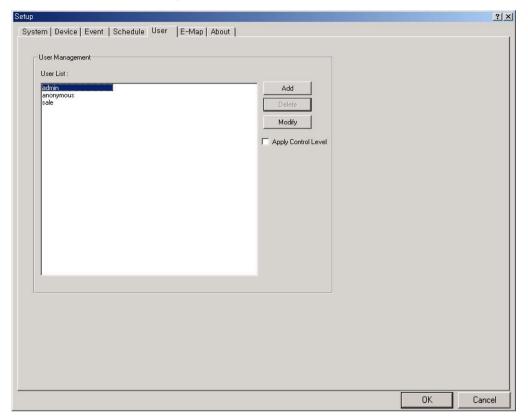

-Add: Add new user.

-Delete: Delete the user selected.

-Modify: Modify the information of each user.

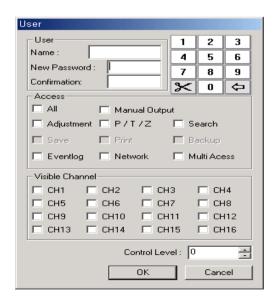

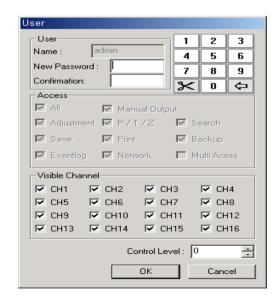

6. Electronic map: Through the map, you can check the location and the condition for each device.

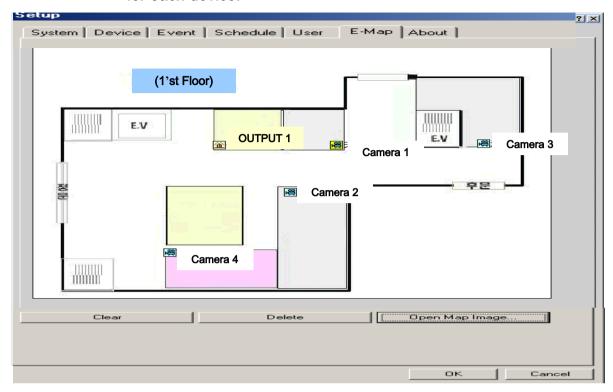

- 1. Clear : Default map.
- 2. Delete: Delete map.
- 3. Opening map image: Find saved map image.

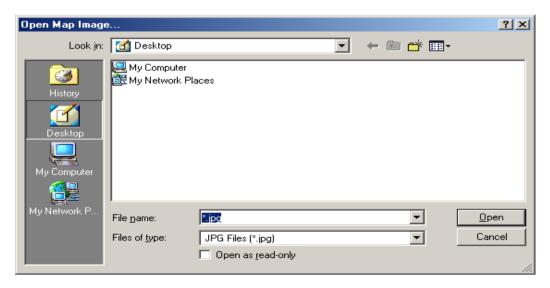

- Enables to open two types of files only :JPEG, 24bit BMP

#### 7. Version information

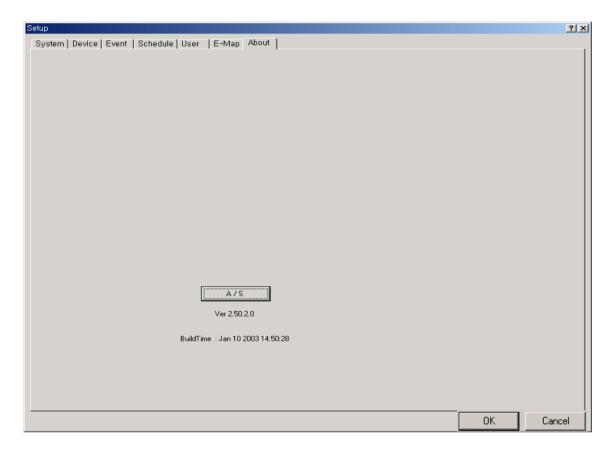

\* The above version can be changed without any pre-notice.

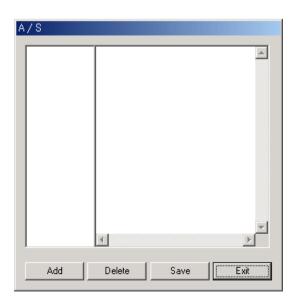

-A/S (Maintenance)
 This menu is used for the purpose of daily check ups.

# Panascope DVR network setup

# 1. Network log in

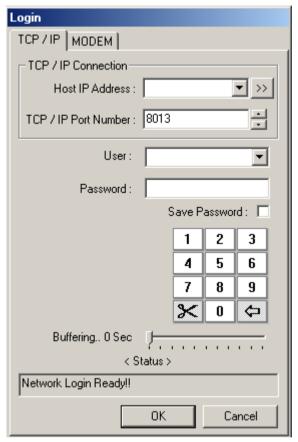

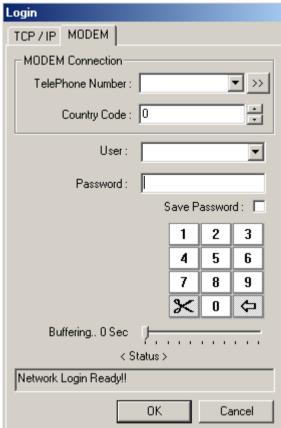

- 1-1. Connection type: Select type of network.
- 1-2. TCP/IP connection: Enter host IP address.
- 1-3. Modem connection: Use this menu for modem connection.
- 1-4. Password : Confirm your password.
- 1-5. User: Set the authority for each user.

# Panascope DVR web viewer service

- Web viewer: You can monitor the scenes of cameras
   by entering IP address of your DVR in
   Internet explorer/Netscape.
   Download the DVR program, the client program
   will be installed automatically.
  - 1-1. Write your IP address in the web browser.

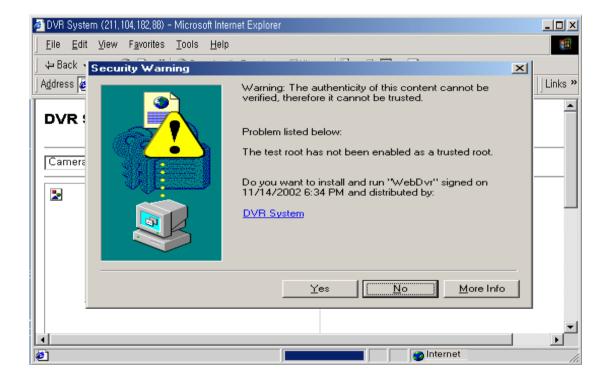

- Click "Yes", when the security message is shown. Client program will be installed automatically. 1-2. Select screen partition, resolution for each camera.

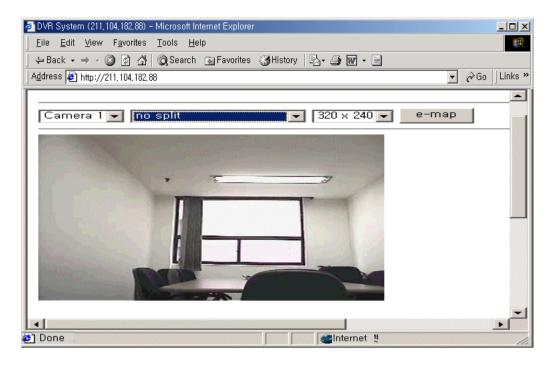

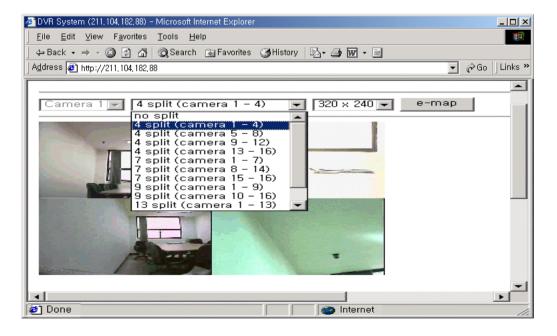

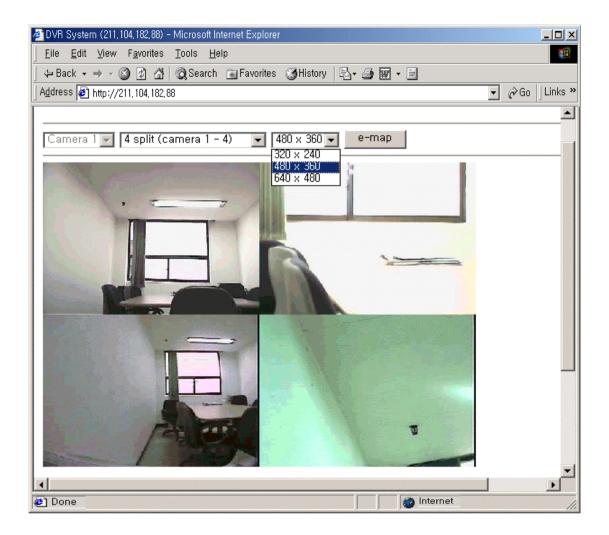

# **Troubleshooting**

# 1. When captured image is not displayed.

- 1-1. Check the cable connection (power cable, camera cable)
- 1-2. Check if the DVR driver was installed properly.
- 1-3. Check your direct X version (use version 8.0 over).

# 2. Recording trouble.

- 2-1. Check your recording setup menu.
- 2-2. Confirm that light is on to the recording button.
- 2-3. Check your remaining hard disk capacity.

# 3. Playback trouble

- 3-1, confirm whether the data exists for the selected date.
- 3-2. check the time bar (saved data shown as blue color).
- 3-3. Change to block mode.
- 3-4. Check your designated camera number.

# 4. PTZ (Pan/Tilt/Zoom) trouble

- 4-1. Check the connection to PTZ equipment.
- 4-2. Confirm if PTZ is set properly. (Check ID, baud rate, serial port Etc.)

# 5. Storage trouble.

- 5-1. Make sure that disk cleanup option on HDD is NOT chosen.
- 5-2. Confirm if "Continue" is chosen for Hard Disk Usage.
- 5-3. In case that "Once" is chosen for Hard Disk Usage, back up the data to other device and delete the data on HDD.

# 6. Audio trouble

- 6-1. Check whether the sound card is installed in your system.
- 6-2. Check the cable connection.
- 6-3. Check the audio setup.
- 6-4. Check whether the designated channel has set up for audio recording.

## 7. Other trouble

7-1. For more assistance, use the troubleshooting guide located in the Windows® help or contact your vendor.

# **Panascope**